# **How to use the Turnitin Practice Submission**

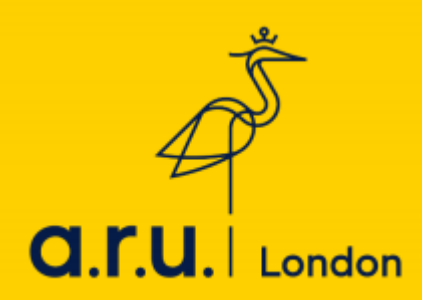

Visit the ARU London website: - [https://london.aru.ac.uk/.](https://london.aru.ac.uk/) Click on **'Student Portal'**.

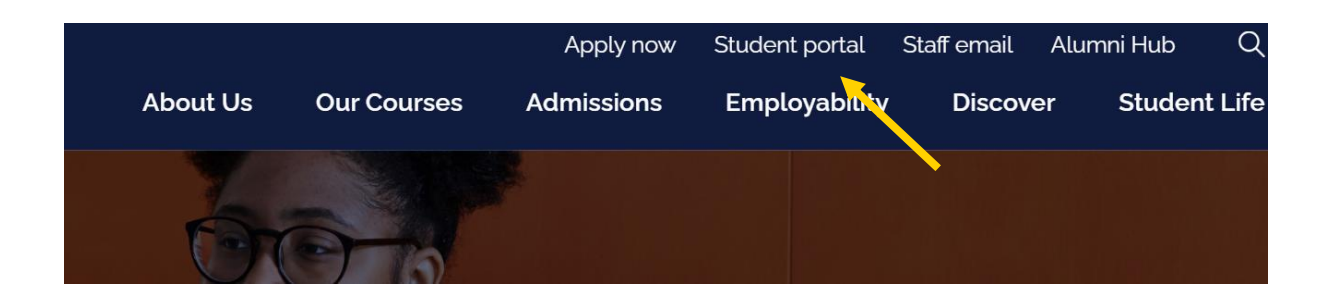

#### **Step 2**

Click on '**VLE** and you will be directed to the VLE page.

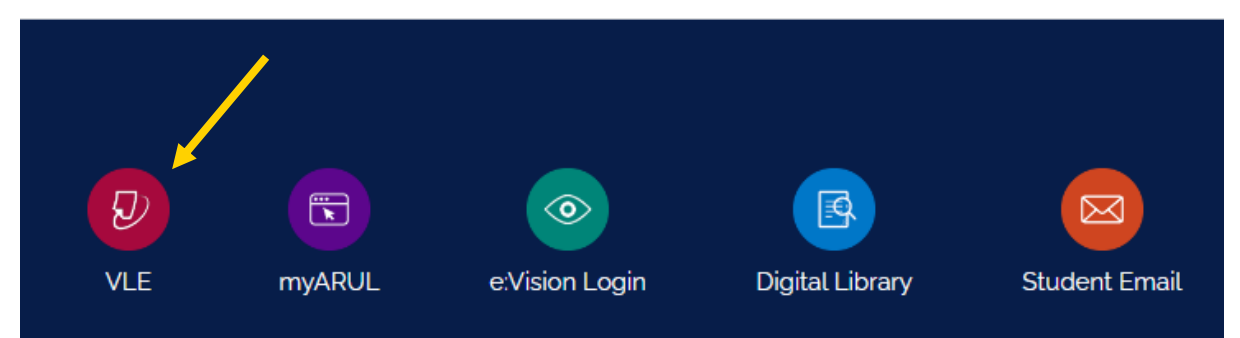

The below tab will be opened: please login with your VLE number (the one starting with 3…..) and password (your date of birth in six digit number DDMMYY)

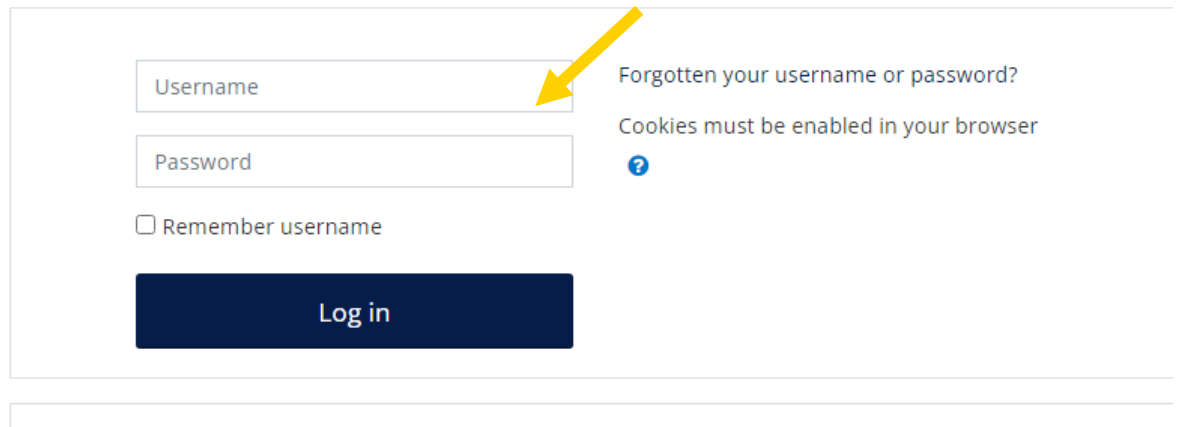

# Is this your first time here?

Login with your six digit Student Code e.g. 3XXXXX

Your Password is your six digit Date of Birth e.g. 130499

## **Step 4**

Click on '**Quick Links'** area on the top and select the Turnitin practice option.

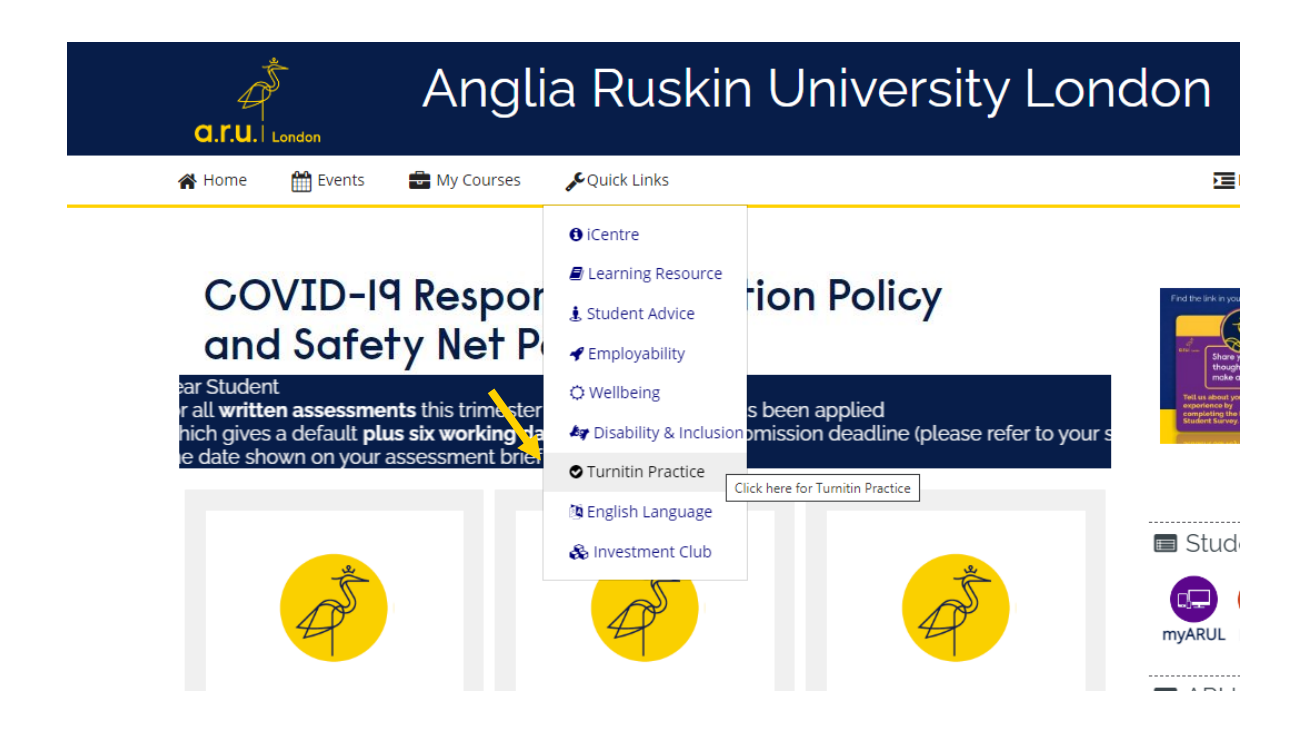

To check your similarity percentage before submitting your work, click on one of the Turnitin practice links. For instance, click on **'Turnitin Practice 1'.**

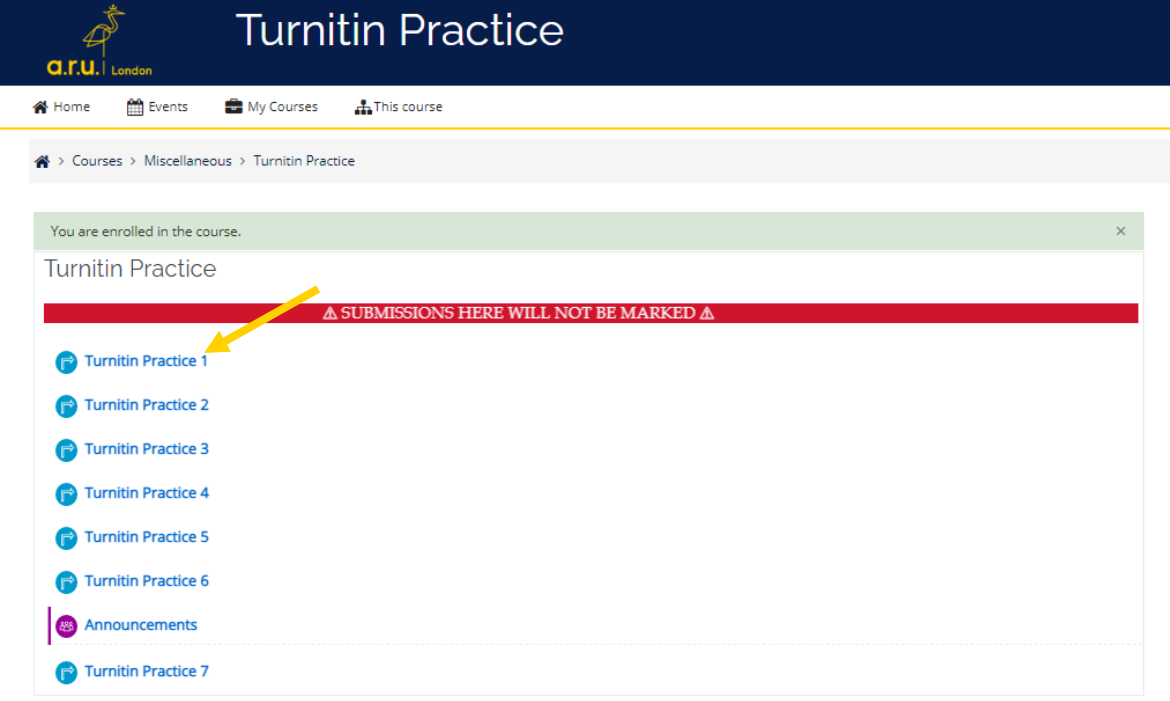

### **Step 6**

Click on '**Upload Submission'.**

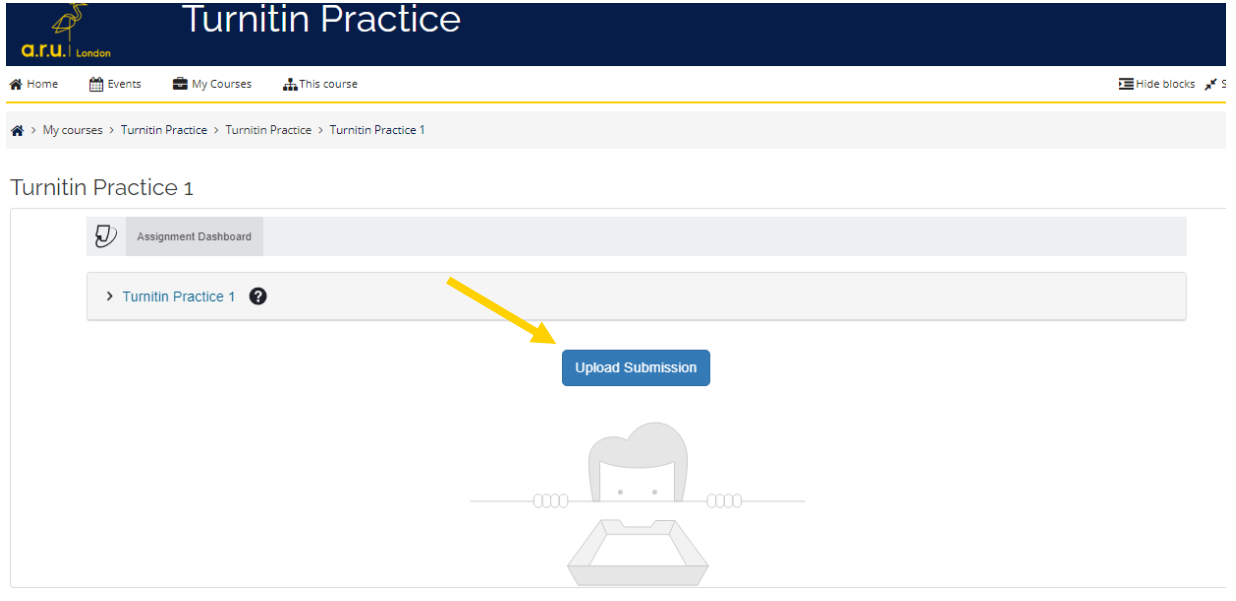

Click **'Choose File'.**

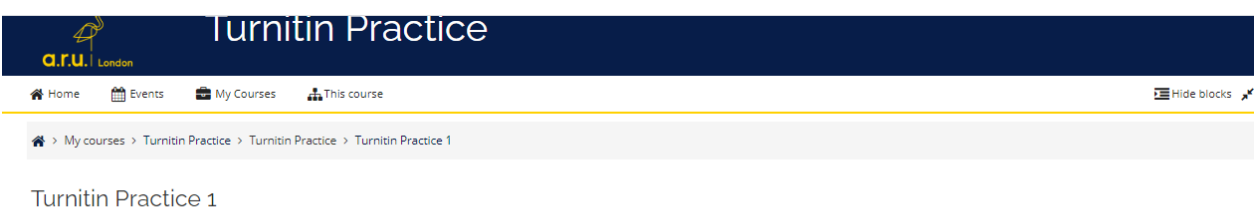

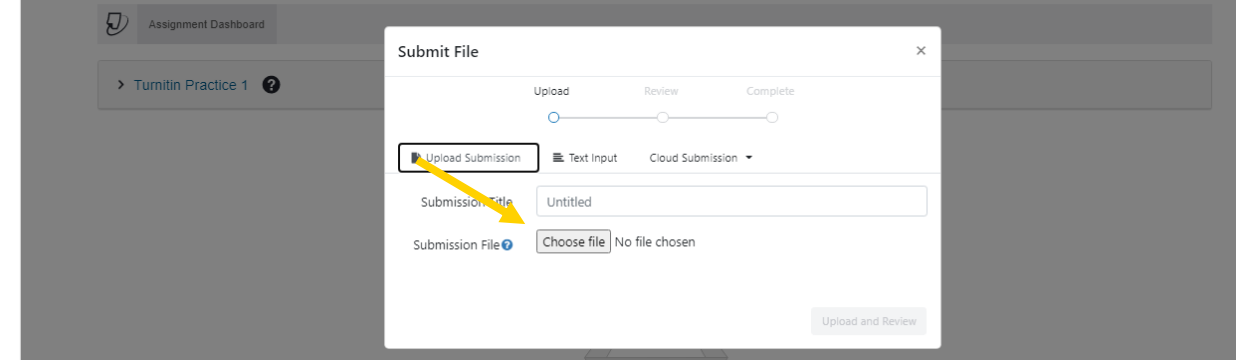

# **Step 8**

Press '**Choose a file**, select the document you want to upload and then press '**Open**'.

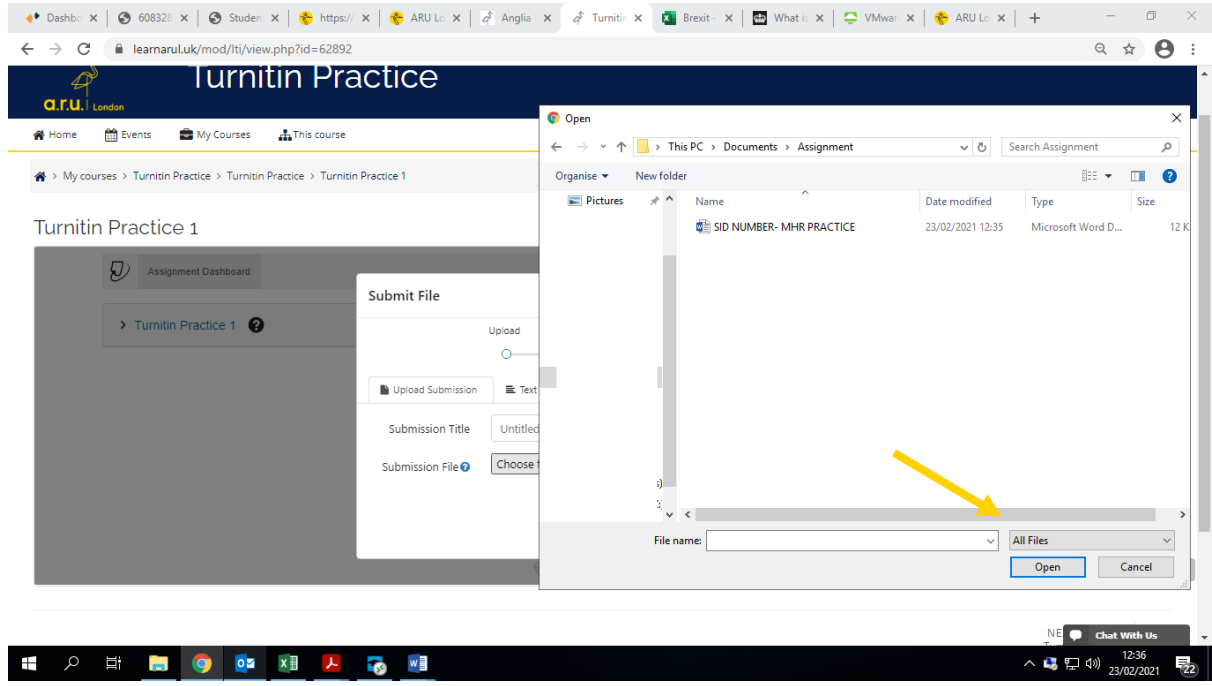

Click on '**Upload and Review'**. It may take a few minutes for your similarity to generate.

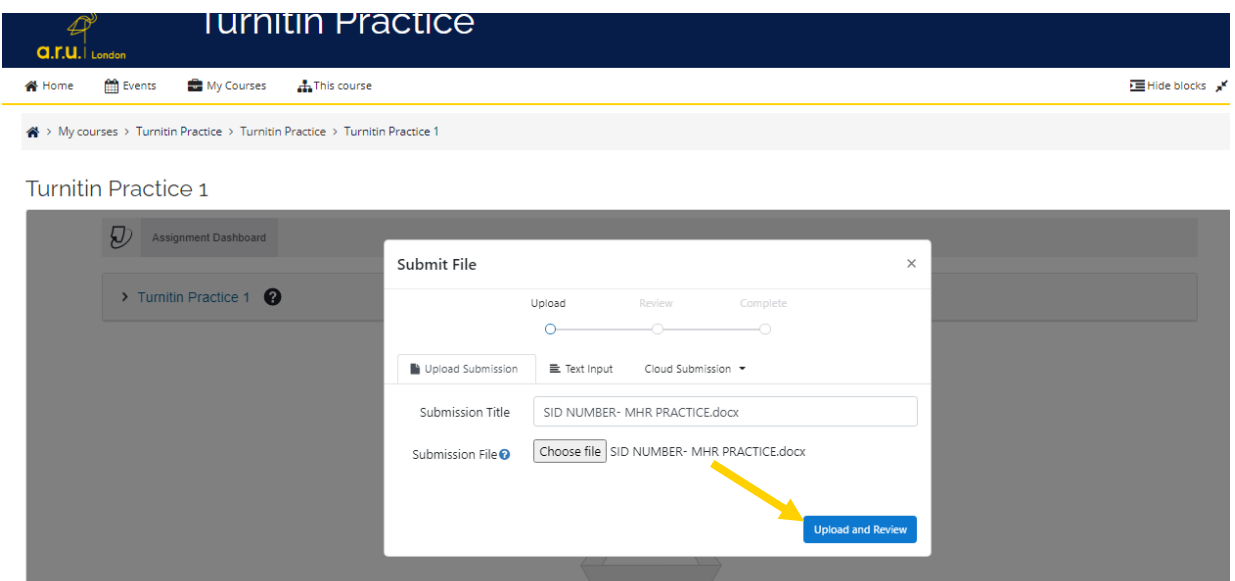

# **PLEASE NOTE, SUBMISSIONS UPLOADED ON THE TURNITIN PRACTICE PAGE WILL NOT BE MARKED.**

**Should you have any questions, please contact** [iCentre@london.aru.ac.uk](mailto:iCentre@london.aru.ac.uk) or chat to us via our **live chat service.**